## 学生重修报名及缴费操作流程

一、 从学校官网信息门户登录新教务系统后(具体登录步骤请 见附件 1), 点击"报名申请-重修报名"

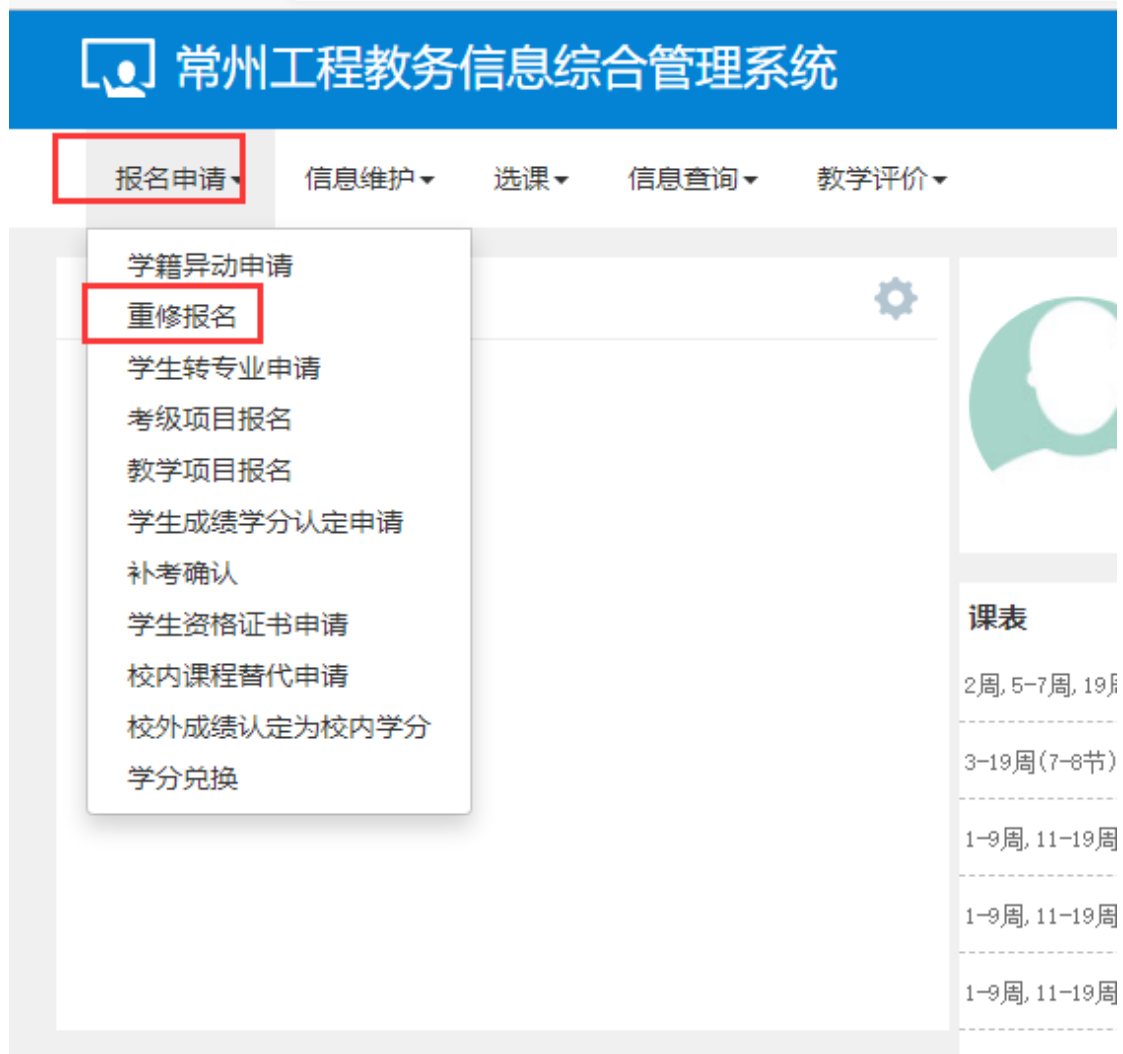

出现报名信息界面,仔细阅读重修报名相关重点事项后点击"已阅读"。

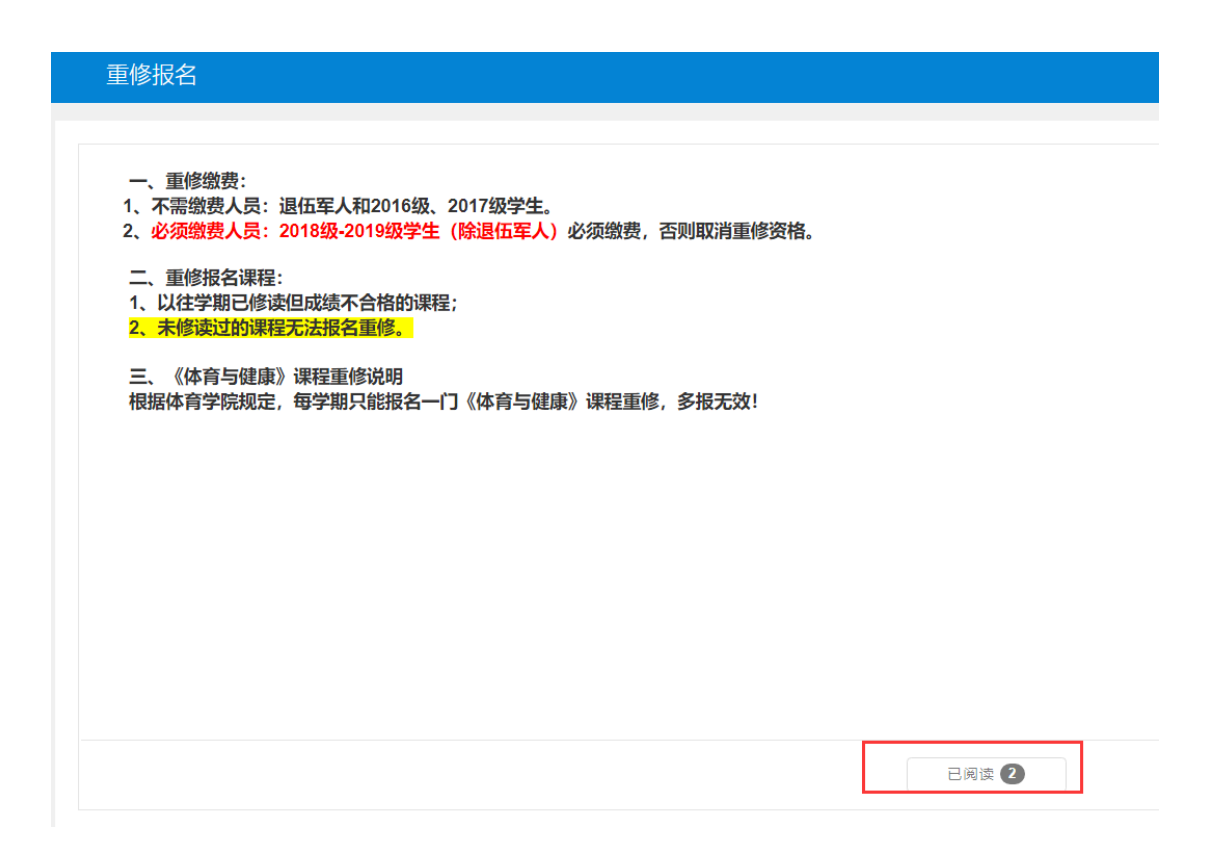

二、 进入具体报名界面,选择已修且成绩不合格的课程进行报名。

再次提醒: 重修只针对已修读且成绩依然不合格的课程。因学籍异动而 未修读过的课程必须报名补修,如补修后成绩依然不合格可参加补考,补考成 绩再不合格方可报名重修。

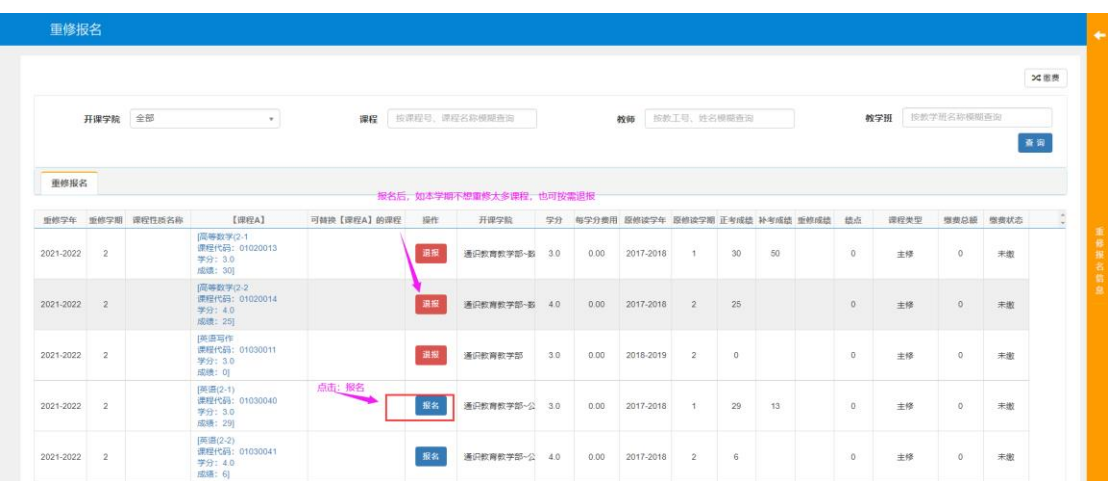

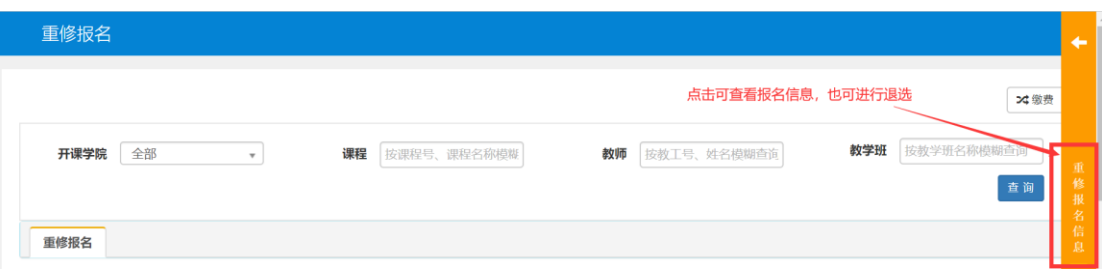

## 三、2018 级及以后年级学生(除退伍军人)进行重修缴费

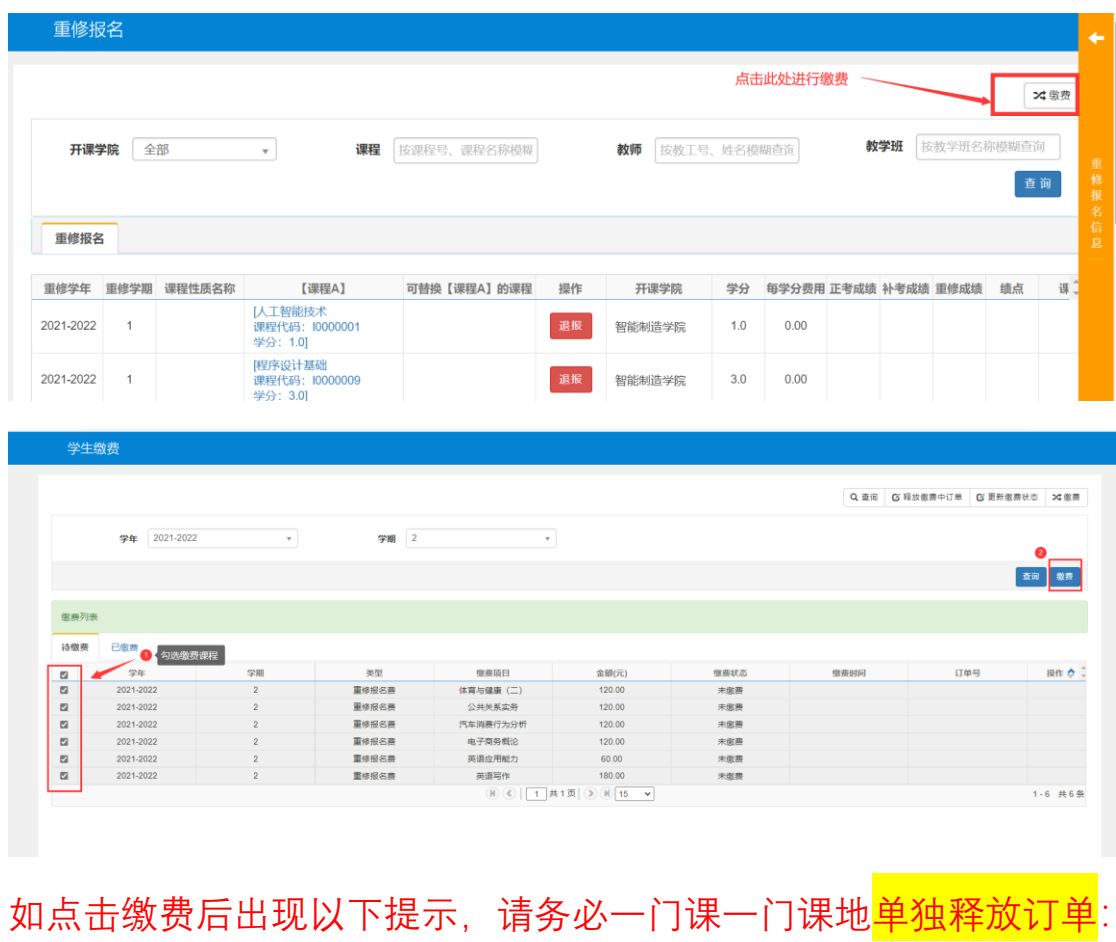

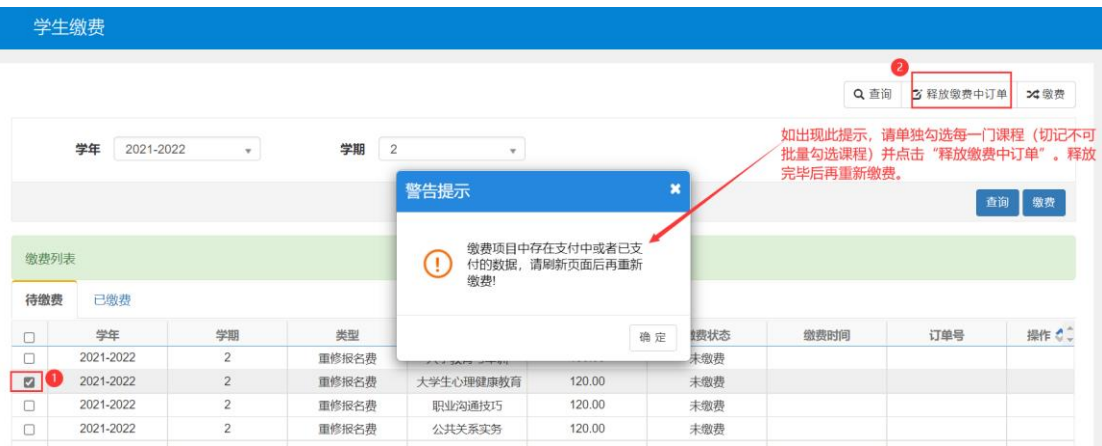

**如重修课程超过 6 门,切记不可一次性批量缴费,财务处无法识别, 会导致缴费失败!一定要成两三门课程进行分批次缴费! 举例说明:W 同学本学期报名并缴费的重修课程为 8 门,可分三次 进行报名缴费操作。第一次先勾选 3 门课并缴费,缴费成功后第二次 继续勾选 3 门课并缴费,第三次勾选剩下的 2 门课并缴费。**

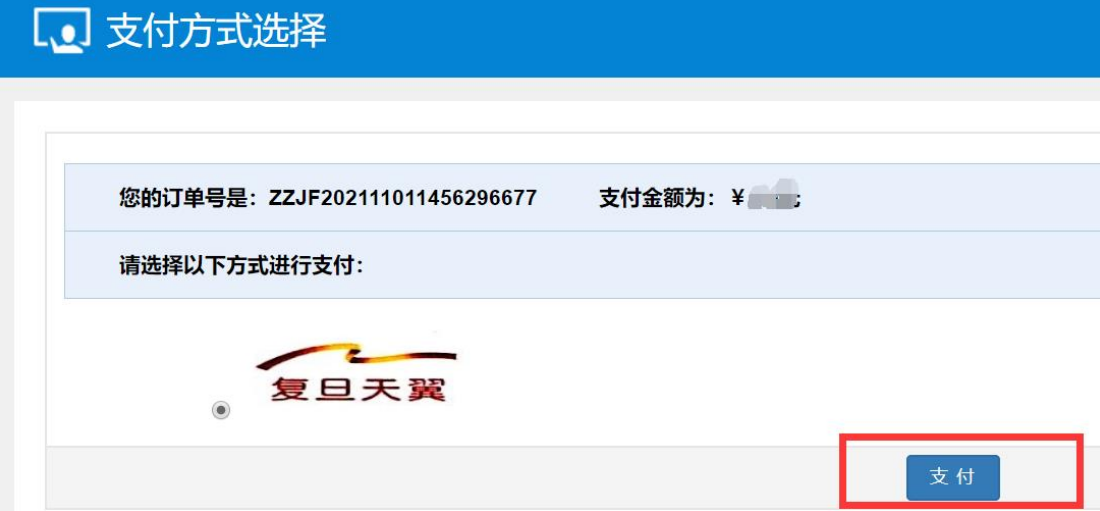

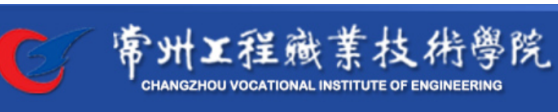

缴费平台

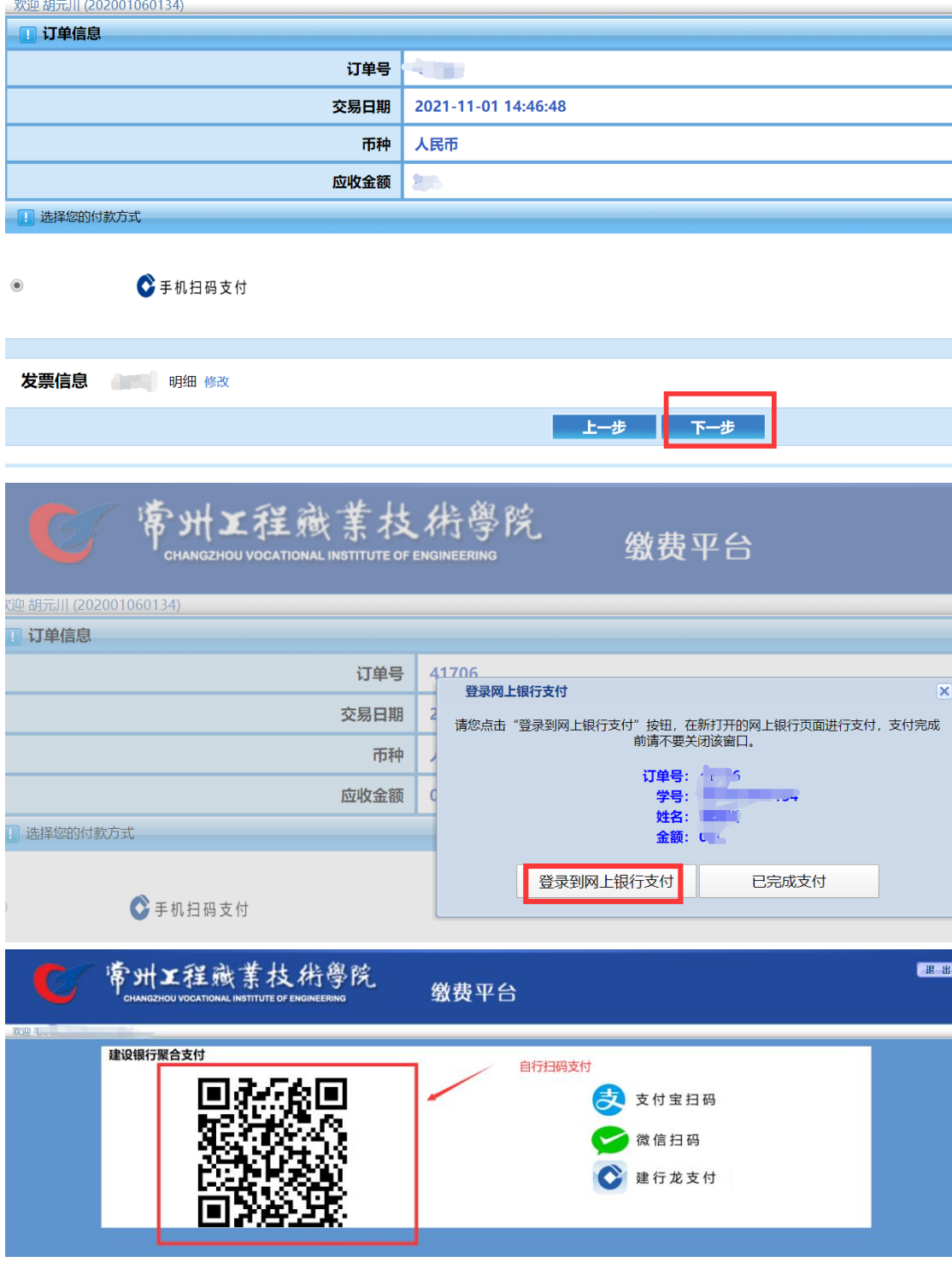

**如果缴费不成功,返回缴费页面,过 20 分钟后请选择"释放缴费中订单",释**

**放成功后重新缴费,或退报名后重新报名缴费。**

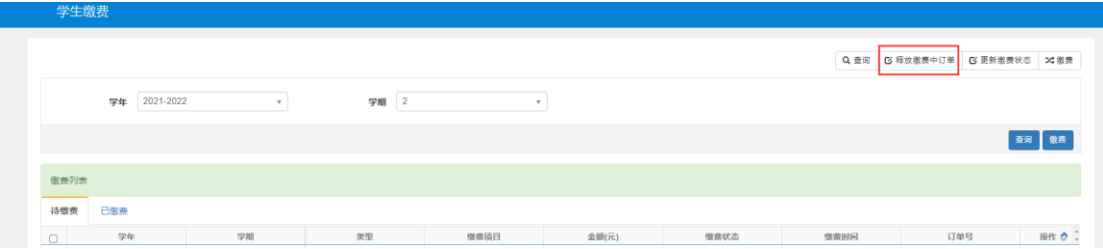

四、重修时间、地点等信息查询(建议至少等到报名截止五天后再进 行查询,二级教学单位安排重修教学需几天时间)

具体操作如下:

返回教务系统首页,点击:信息查询-重修指导查询

如未查到具体信息,则说明重修课程开课学院尚未落实任务,请 耐心等待。

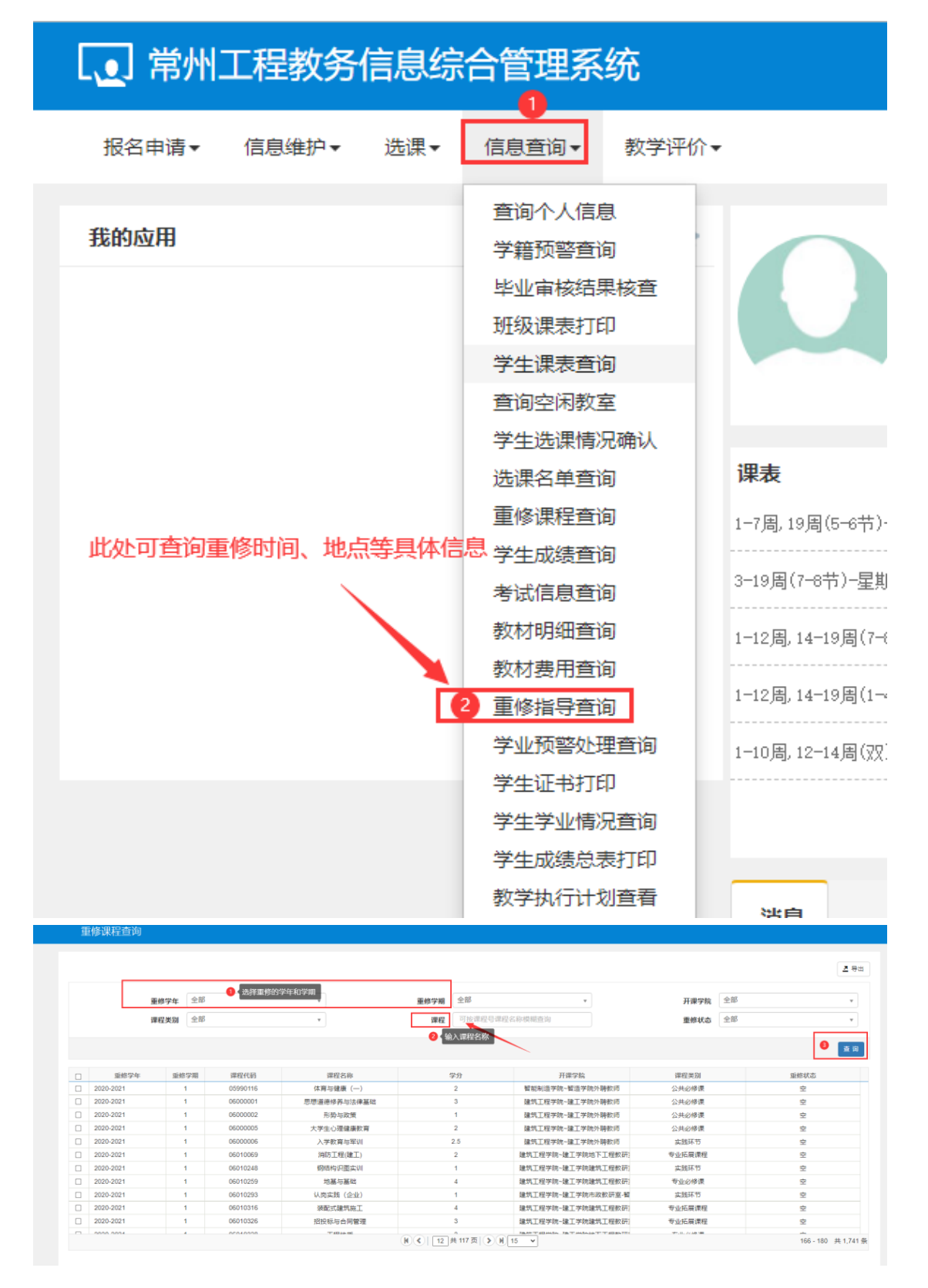

按重修负责老师的具体教学组织要求进行重修上课和考试。